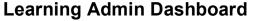

COLLEGE

Workday Job Aid for Content Creators, Learning Coordinators, and Learning Administrators

### **Overview**

Use this job aid as a resource to navigate the Workday Learning Admin Dashboard – the primary dashboard for creating and managing learning content.

### Learning Admin Application

- 1. Login to **Workday**.
- 2. On the **Home** screen, click  $\equiv$  **MENU** from the top left side of the page.
- 3. From the homepage, click Learning Admin from the Apps list.

|                | ×                                                                  |
|----------------|--------------------------------------------------------------------|
| Shortcuts      |                                                                    |
| d Order        | $\uparrow_{\downarrow}$                                            |
| Requisitions   |                                                                    |
| Favorites      |                                                                    |
| Learning       |                                                                    |
| Learning Admin |                                                                    |
| Time           |                                                                    |
|                | d Order<br>Requisitions<br>Favorites<br>Learning<br>Learning Admin |

### **Create Learning Content**

The **Create Menu** in the Learning Admin Dashboard allows content creation within Workday Learning.

| Create           |  |
|------------------|--|
| Lesson           |  |
| Course           |  |
| Program          |  |
| Course Offerings |  |
| Торіс            |  |
|                  |  |

Depending on your security role (see chart below),

| Security Role           | Learning Content Creation  |
|-------------------------|----------------------------|
| Content Creators        | Create Lessons and Courses |
| Learning Coordinators   | Create Lessons and Courses |
|                         | Create Programs            |
|                         | Create Course Offerings    |
| Learning Administrators | Create Lessons and Courses |
|                         | Create Programs            |
|                         | Create Course Offerings    |
|                         | Create Topics              |

#### Learning Admin Dashboard

MONTGOMERY COLLEGE

## Workday Job Aid for Content Creators, Learning Coordinators, and Learning Administrators

- 4. You can create the following content:
  - Lesson: Standalone content such as a video or document.
  - **Course**: Can be digital (entirely online) or blended (instructor-led training (webinar or in-person) or training activity potentially combined with online content).
  - **Program**: Allows you to bundle lessons and courses into a single package of content for workers to take.
  - **Course Offerings:** Schedule including Instructors, Location, Start Date/Time, and End Date/Time. Course offerings can also be created for blended courses with only online and/or digital lessons.
  - **Topic:** Topics are categories or groups of learning materials and enable you to organize courses and standalone lessons,

# Manage Learning Content (Learning Coordinators and Learning Administrators)

The **Management Menu** in the Learning Admin Dashboard allows for updating existing content. Tasks differ based on security.

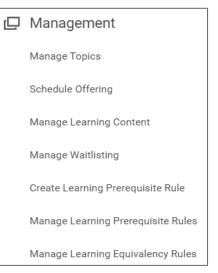

- Manage Topics: View all Workday Learning Topics.
- **Schedule Offering:** For blended courses with instructor-led training or training activity components, you can set a specific course instance with a date/time.
- **Manage Learning Content:** Similar to the Browse Learning Content report; search for and edit content.
- Manage Waitlisting: View and manage Waitlisted courses.
- **Create Learning Prerequisite Rule:** Define completion of 1 or more courses or programs as a prerequisite to the enrollment or consumption of other learning content.
- Manager Learning Prerequisite Rules: View and edit existing prerequisite rules.
- **Manage Learning Equivalency Rules:** View and edit existing Learning Equivalency rules. Equivalency rules allow courses to be defined as equivalent to 1 or more other courses.

### Learning Admin Dashboard

## COLLEGE

## Workday Job Aid for Content Creators, Learning Coordinators, and Learning Administrators

**Note:** Content Creators will be able to view course details, but they will not be able to manage or edit lessons, courses, rules, or schedule offerings

### Mass Enroll (Learning Coordinators and Learning Administrators)

The **Mass Enroll** Menu in the Learning Admin Dashboard allows for users to enroll a group of individuals in a course.

1. Select the MC Learning-Find Workers for Learning Admin Enrollment task.

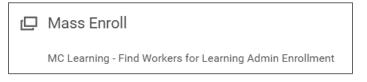

2. Use the **Search feature or categories** or the **Search** bar to locate the employee(s) you want to enroll.

| Current Search Save           | <ul> <li>Employee Type</li> </ul> |
|-------------------------------|-----------------------------------|
| Clear All                     | Part-Time Faculty (2057)          |
| <ul> <li>Companies</li> </ul> | Staff (1230)                      |
| Montgomery College (52)       | Student (Fixed Term) (829)        |
| Montgomery County Public (32) | Full-Time Faculty (495)           |
| University of Maryland (27)   | Short-Term Temporary (Fixe (157)  |
| American University (22)      | Surviving_Dependent (56)          |
| Howard University (19)        | Temporary with Benefits (Fix (28) |
| More                          |                                   |

Note: You can use employee type to identify Full-Time Faculty.

3. Select the worker(s) you want to enroll using the checkbox next to their picture

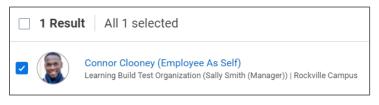

- 4. Click the **Enroll** button.
- 5. Search and Select the **Learning Content** you want to enroll the worker(s) in. You can type the name in the search bar or search for the course by the first letter or number in the course name.

| Learning Content | Search                       | :=  |
|------------------|------------------------------|-----|
|                  | $\leftarrow$ Digital Courses |     |
|                  | - #                          | > * |
|                  | 1                            | >   |
|                  | 2                            | >   |
|                  | 3                            | >   |
|                  | 5                            | >   |
|                  | А                            | >   |
|                  | в                            | >   |
|                  | С                            | >   |
|                  | D                            | >   |
|                  | Ē                            | >   |
|                  | F                            | >   |
|                  | G                            | >   |
|                  |                              | . • |

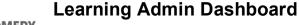

MC MONTGOMERY COLLEGE

Workday Job Aid for Content Creators, Learning Coordinators, and Learning Administrators

6. Indicate if the learning content is required and select the worker(s).

| Ass        | ign as Required Learning |
|------------|--------------------------|
| $\bigcirc$ | Yes                      |
| $\bigcirc$ | No                       |

If you choose **Yes**, you will be required to select a **Due Date** or time limit for completion.

| Due Date      |            |   |
|---------------|------------|---|
| Due Date Type | select one | • |
|               | select one |   |
|               | Date       |   |
|               | Duration   |   |

If you choose date, you will need to add the date.

| Due Date      |            |  |
|---------------|------------|--|
| Due Date Type | Date       |  |
| Due Date 😽    | MM/DD/YYYY |  |

If you choose duration, you will need to add the units for type of duration and length duration (eg. duration unit = months, duration = 6).

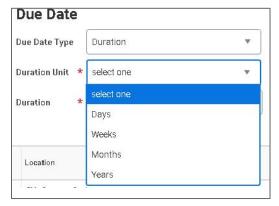

7. Click Ok and Done.

### **Learning Reports**

The **Learning Reports** Menu in the Learning Admin Dashboard allows for users to view and run reports.

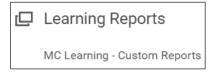

From your profile page, you will see applications also known as Worklets. When you click on an application (worklet), it will open to other worklets running in the background

### Learning Admin Dashboard

MONTGOMERY COLLEGE

Workday Job Aid for Content Creators, Learning Coordinators, and Learning Administrators

Learner Engagement Worklet: View the status of Learner

course engagement.

| Learner Engagement |              |                |    |           |
|--------------------|--------------|----------------|----|-----------|
| Employee ID        | Learner Name | Not<br>Started |    | Completed |
|                    |              | 3              | 12 | 14        |
|                    |              | 4              | 2  | 15        |
|                    |              | 5              | 2  | 1         |

### Learning by Length of Service Worklet: View the

number of enrollments based on tenure.

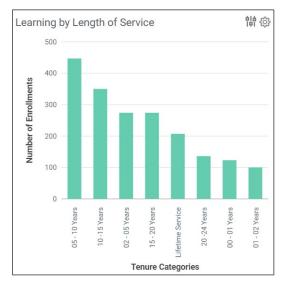